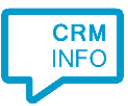

How to configure caller recognition and screen-pop for:

# Microsoft Dynamics 365

Contact replication method: HTTP REST API Screen pop method: Generated URL

#### **Prerequisites**

The Microsoft Dynamics 365 integration uses the Dynamics HTTP REST API for the caller recognition and screen pop. During the installation you will be prompted to enter Service Root URL and grant permission to access the API through OAuth.

The Service Root URL can be found in Dynamics via: Settings > Customizations > Developer Resources

# **Developer Resources**

#### **Getting Started**

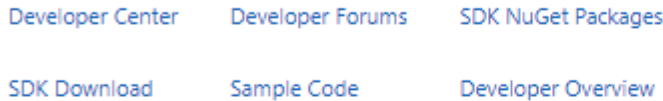

#### Connect your apps to this instance of Dynamics 365

#### **Instance Web API**

HTTP REST API providing access to this instance of Dynamics 365. For more information see Microsoft Dynamics 365 Web API.

Service Root URL https://cloudcti.api.crm4.dynamics.com/api/data/v9.2/

Dn Download OData Metadata

#### **Instance Reference Information**

Use this information to uniquely identify this instance of Dynamics 365. You can use this to retrieve the current URL for this instance. For more information see Azure extensions for Microsoft Dynamics 365.

ID

45b1a7f7-937e-4e85-b1fd-dedcab33f8a5 **Unique Name** orgf4b0c522

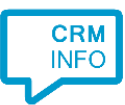

### **Notes**

Outbound dialing from Microsoft Dynamics 365 is easy, just click on a phone number hyperlink to dial. The first time your browser may ask permission to open an app and then show the Application Picker:

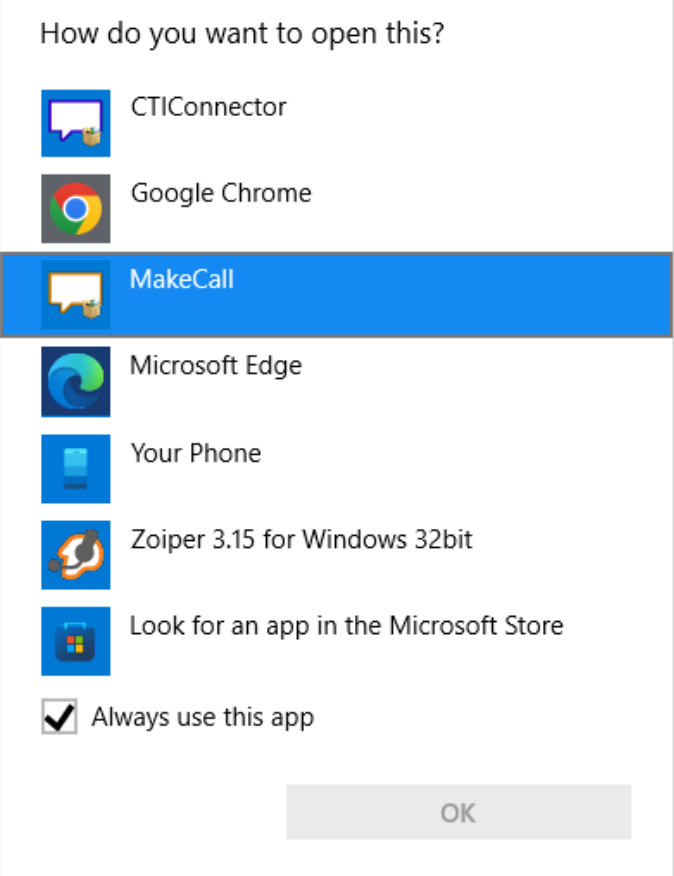

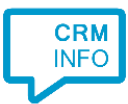

## Configuraton steps

1) Start by clicking 'Add application' in the Recognition Configuration Tool. From the list of applications, choose Microsoft Dynamics 365, as shown below.

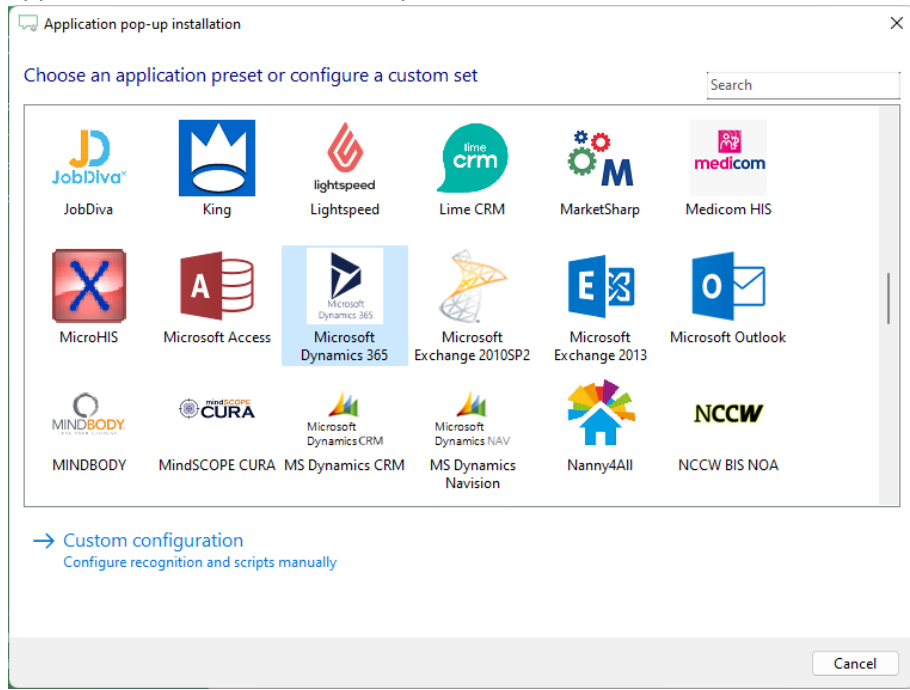

2) Replace the [domain] part of the default URL with your own domain, or fill in the complete service URL as described in the prerequisites section. Then click 'Connect' to grant access using the OAuth protocol. This can take a few minutes to complete.

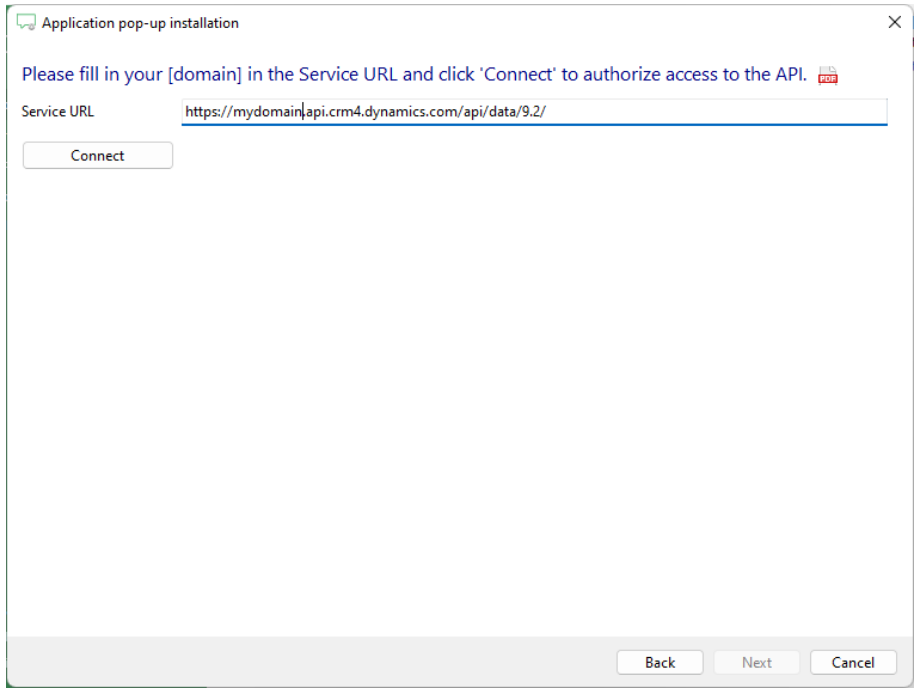

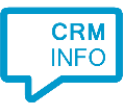

3) Choose which fields to display in the call notification on an incoming call.

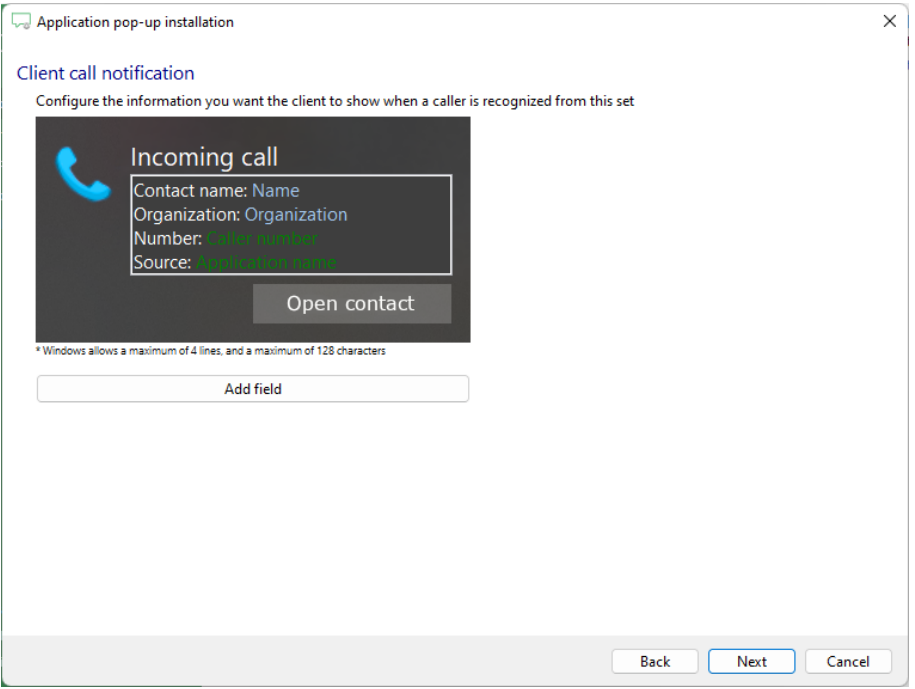

4) The 'Show Contact' Script is preconfigured. Optionally, you can add extra scripts or click 'Next' to continue.

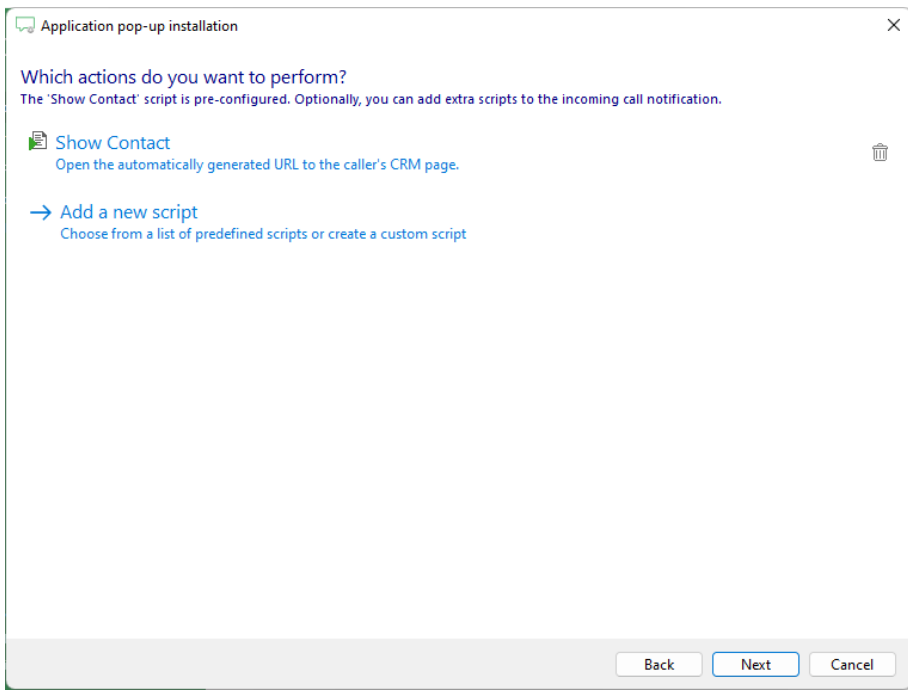

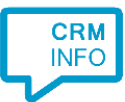

5) Check the configuration summary and click 'Finish' to add the integration with the application.

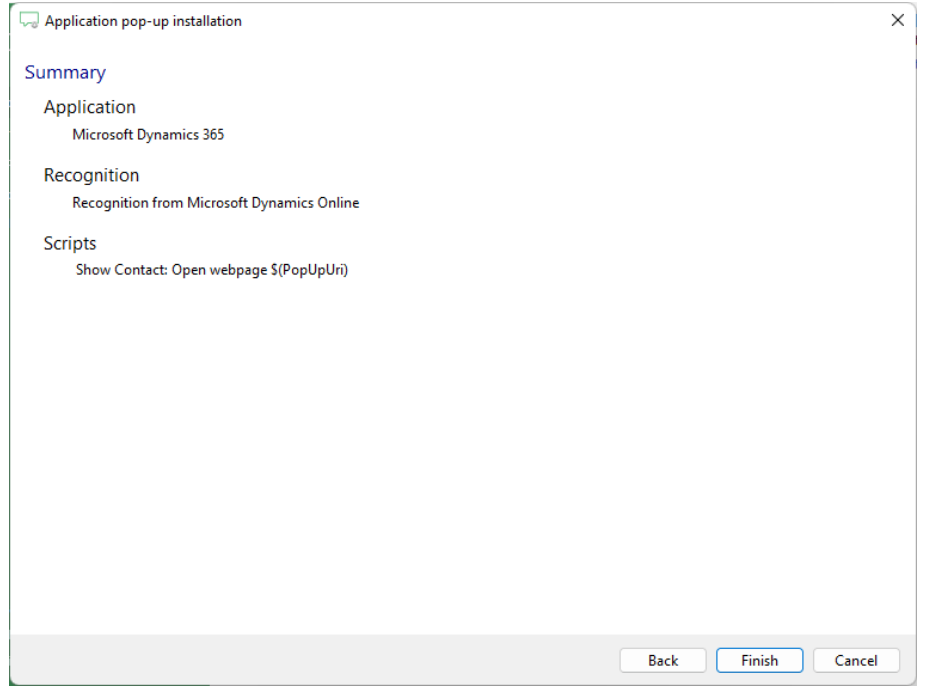